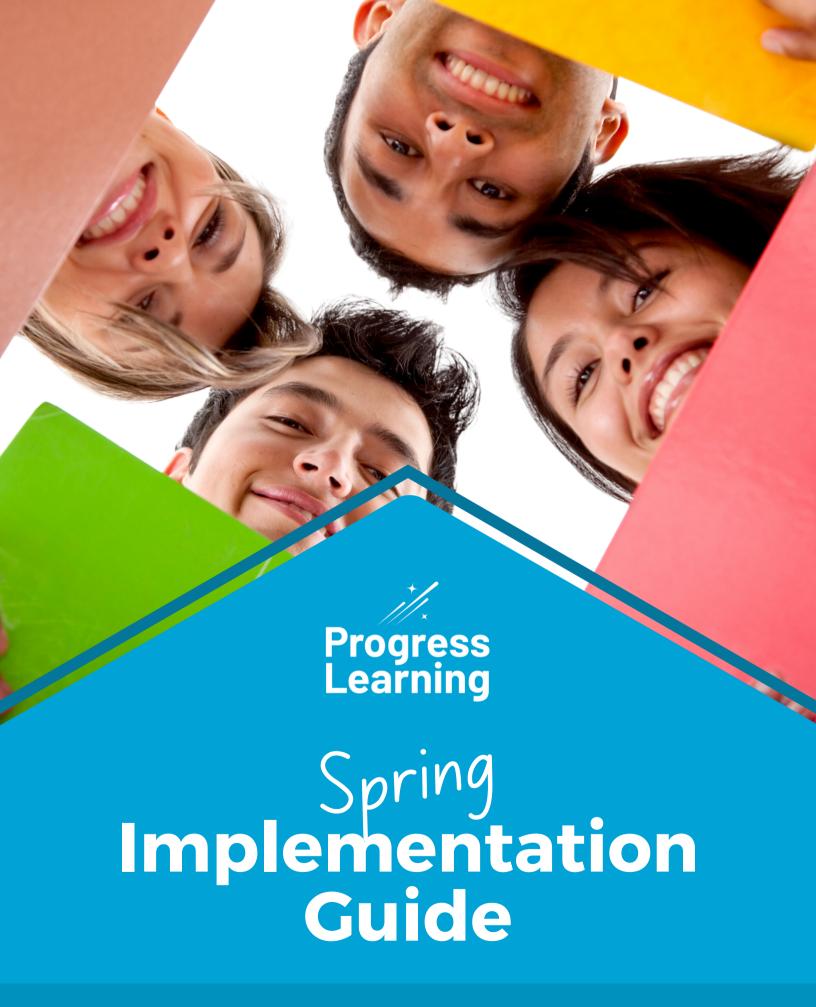

### **January**

| Set data goals with students                                       |
|--------------------------------------------------------------------|
| Create pre- and post-tests to track progress during the semeste    |
| Assign Quick Click Remediation                                     |
| Try a 30-day trial of subjects you are not currently subscribed to |

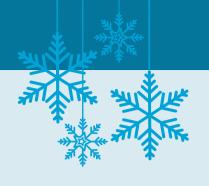

#### **Set Data Goals with Students**

These data sheets and templates are designed to empower your students to set their own learning goals and track their progress. They can be used to develop specific goals between student and teacher.

Teachers will work with individual students to select:

- 1-2 goals to master
- How goals will be practiced
- When goals will be measured for progress

Once a goal has been mastered, the teacher will repeat this process with the student and celebrate their success.

Click <u>here</u> to download the student data goal-setting templates. Click <u>here</u> to download the Green Dot Challenge spreadsheet.

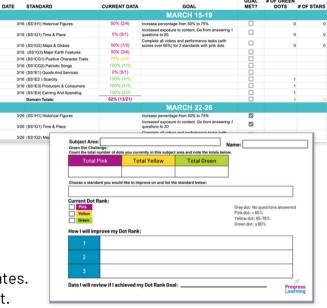

Create Pre- and Post-Tests to Track Progress During the Semester or at

9-Week Checkpoints

Easily create pre-built assessments to track progress of standards. When creating an assessment, select "Question Quick Pick." This will save time on planning and creating assessments.

If this is a state-tested subject, the blueprint is that of the state test. If this is a non-state-tested subject, the blueprint is divided evenly based on the number of standards in each domain.

To learn more on how to create a diagnostic assessment, click <u>here</u>.

|                                                                                                    |                                                                          | 02) PREVIEW                                                                       |
|----------------------------------------------------------------------------------------------------|--------------------------------------------------------------------------|-----------------------------------------------------------------------------------|
| <ul> <li>Search and select question         'Preview' tab.</li> </ul>                                                                            | ons using 'I Will Select the Questions' and/or 'Question Quick Pick'. Yo | You will be able to preview your assessment, arrange the questions, and manage se |
| Assessment Name                                                                                                    |                                                                          |                                                                                   |
| 2 Subject                                                                                                    | Select                                                                   | Total Questions  Total Points  Standard count                                     |
| Add Tag(s)                                                                                                    | ● Tags +                                                                 | N/A                                                                               |
|                                                                                                    | dual questions, a quick-pick by our generator, or combine the            | hem using any of                                                                  |
| 3 Choose to select indivite search options below I Will Select the Questions                                                                     | ow                                                                       |                                                                                   |
| the search options belong I Will Select the Questions  Question Mode                                                                             | ow                                                                       |                                                                                   |
| the search options below the Select the Questions  Question Mode    Will Select the Questions                                                    | Question Quick Pick                                                      |                                                                                   |
| the search options below the Select the Questions  Question Mode    Will Select the Questions                                                    | Question Quick Pick  Progress Learning Will Safect the Questions         |                                                                                   |
| the search options beld  I Will Select the Questions  Question Mode  I Will Select the Questions  Ouestion Mode  Ouestions shall be chosen for a | Question Quick Pick  Progress Learning Will Safect the Questions         |                                                                                   |

#### **Assign Quick Click Remediation**

After students complete assessments or assignment practice, you can quickly remediate and clarify misconceptions or recover gaps in their learning with Quick Click Remediation.

Quick Click Remediation will automatically remove any students who scored 80% or higher on all standards for that assignment. You can assign students who scored 80% or higher more practice for review; however, those students will not be included for follow-up remediation.

Quick Click Remediation can be assigned through the Progress Report and the Assessment Results Report.

To learn more about how to assign Quick Click Remediation, click <u>here</u>.

To learn more about how to view questions assigned and results from Quick Click Remediation, click <u>here</u>.

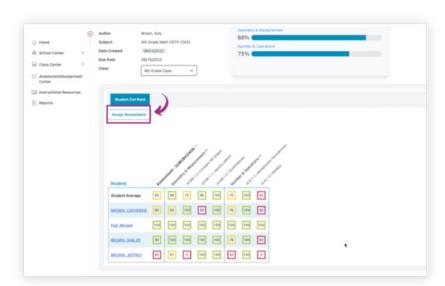

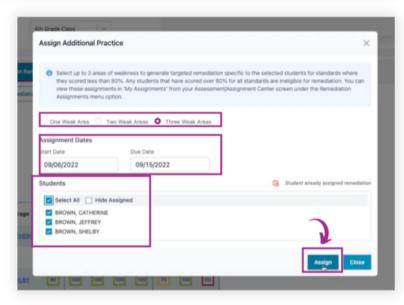

#### Try a 30-Day Upgrade Trial

We are excited to announce that you can now request a 30-day trial to subjects you are not currently subscribed to! Upgrade Trials will allow you access to all the great content that exists within a subject.\*

\*The approval process may take up to 1 business day.

Teachers and School Admins can request subjects through Instructional Resources.

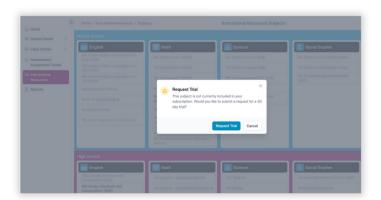

District Admins, School Admins, and teachers can request subjects from their Account tab via School Center > Account Information.

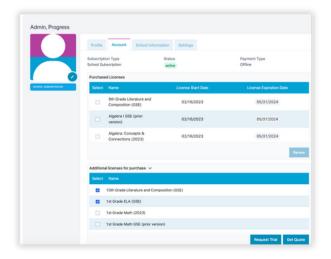

## **February**

| V |  |
|---|--|
| V |  |

| Incorporate instructional activities into curriculum |
|------------------------------------------------------|
| Assign a middle-of-year or state practice assessment |
| Continue to assign Quick Click Remediation           |

#### **Incorporate Instructional Activities into Curriculum**

Progress Learning printable resources are useful as warm-ups, mini-lessons, sub plans, stations, and remediation/enrichment activities.

You can search by title or keyword for different printable class activities or SuperSheets.

Class activities include worksheets, Venn diagrams, labs, graphic organizers, etc.

To learn more about instructional resources, click here.

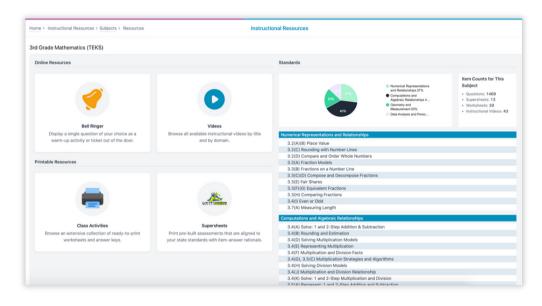

#### **Assign a MOY or State Practice Assessment**

In the Assessment Builder, use the "Question Quick Pick" feature to quickly create a summative assessment that can also be used as a diagnostic. The platform will automatically select questions to create an assessment that is similar to your state test.

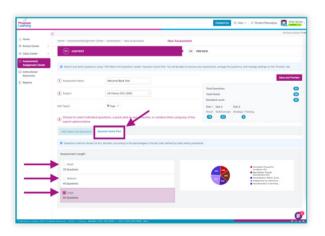

Pre-Built State Practice Assessments are now available for select states in Progress Learning! Teachers can use the Assignment Builder to assign mock state assessments.

Click <u>here</u> to learn more and see if your state has access.

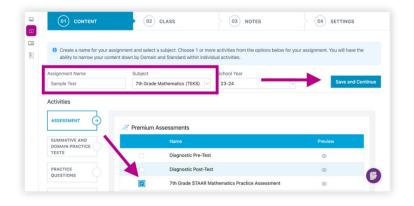

### **March**

| Use Item Analysis           |
|-----------------------------|
| Use Focus Areas             |
| Plan for end-of-year review |

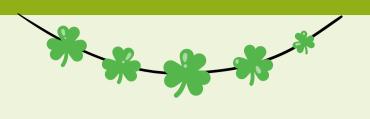

#### **Use Item Analysis**

Use Item Analysis to target and identify what question types or questions within a standard are causing learning challenges for your students.

Here you can view the individual results for your class on the assignment or assessment. Each question is hyperlinked to click on and view the specific question details. You can also view the number of students who got each question right, wrong, partially correct, or left blank.

To learn more about Item Analysis and how to access it, click <u>here</u>.

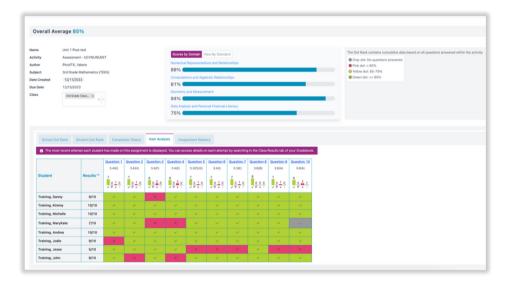

#### **Use Focus Areas**

Focus Areas are individualized learning plans that identify which standards and skills students need further practice on. These standards will be identified in red as Critical Need for Study or yellow as Approaching Mastery.

Students will work towards earning an 80% or higher across all activities in Progress Learning to master each standard. This Focus Area individualized learning plan will be a culmination of activities from assignments, assessments, and practice from the Study Plan.

Students will find their Focus Areas within their Study Plan. They will select the tab next to "Study Plan" to find which specific standards need further practice and review.

Students can master the standards in their Focus Areas by reviewing videos and questions under the Videos column and then completing 10 practice questions under the Questions column. Click <a href="https://example.column.colick.new">here</a> to learn more.

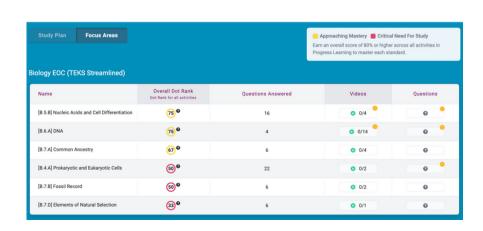

#### Plan for End-of-Year Review

As the school year comes to an end, now is the perfect time to plan ahead and get ready for summer school! Check out our helpful end-of-year planning guide and checklist to get you started on your preparations and make sure you're ready for a successful summer.

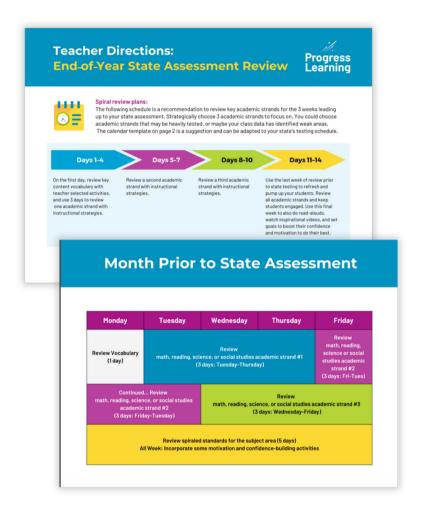

## End-of-Year State Assessment Review

Maximize your preparation for state assessments with our strategic 3-week schedule! This schedule asks you to pinpoint three crucial academic strands, whether they're high-stakes topics or areas flagged by your class data. By dedicating focused time to these key strands, you're honing in on the core areas that could make all the difference.

Download the schedule here.

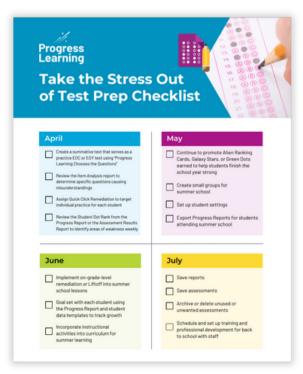

#### **Test Prep Checklist**

Our carefully crafted end-of-year checklist is your trusty companion for April to July. Packed with strategic tips and timely reminders, this checklist is designed to help you wrap up assignments, tackle exams, and end the school year on a high note.

Download the checklist here.

## **April**

| Celebrate progress and find ways to motivate and engage students |
|------------------------------------------------------------------|
| Continue to promote the Green Dot Challenge                      |
| Assign weekly practice with Quick Click Remediation              |

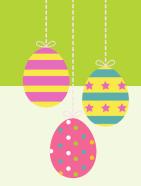

# Celebrate Progress and Find Ways to Motivate and Engage Students

While rewards are built into the program for students to earn throughout the year, such as tokens to use in our Game Arcade, many teachers have designed their own ways to incentivize their classes. Click here to learn more.

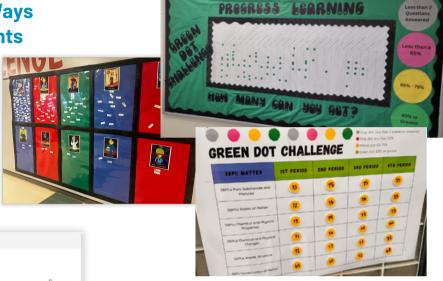

## 

# Continue to Promote the Green Dot Challenge with the Progress Report

Use the Progress Report to help track mastery of standards with the Green Dot Challenge.

## **Motivate Students with the Session Activity Report**

If you need another option to track student engagement and encourage practice, teachers can use the Session Activity Report to track the time spent, the number of questions answered, or the number of questions correct for every session or each subject, standard, and activity type.

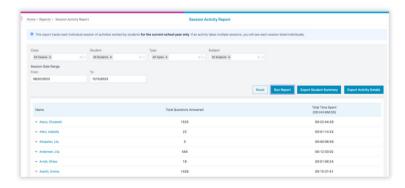

#### **Assign Weekly Practice with Quick Click Remediation**

After students complete assessments or assignment practice, you can quickly remediate and clarify misconceptions or recover gaps in their learning with Quick Click Remediation.

To learn more about how to assign Quick Click Remediation, click <u>here</u>.

To learn more about how to view questions assigned and results from Quick Click Remediation, click here.

## May

| Save reports                                                       |
|--------------------------------------------------------------------|
| Save assessments                                                   |
| Archive or delete unused or unwanted assessments                   |
| Try a 30-day trial of subjects you are not currently subscribed to |

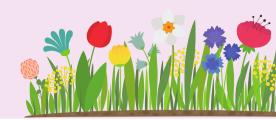

#### **Save Reports**

Export your gradebook and class results to Excel and save in case future analysis is needed. Click <u>here</u> to learn more.

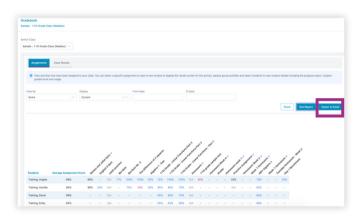

Teachers can also export and save individual student progress reports using the print feature.

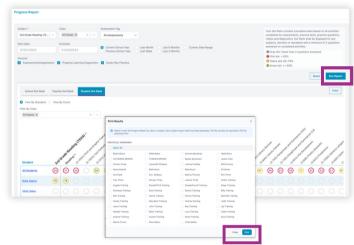

#### **All Assessments Are Automatically Saved**

Review all assessments in your library by clicking "My Assessments" in your Assessment/Assignment Center.

#### Archive or Delete Unused or Unwanted Assessments

Navigate to your Assessment/Assignment Center and select "My Assessments." Here you can select any assessments in your library and then Archive or Delete.

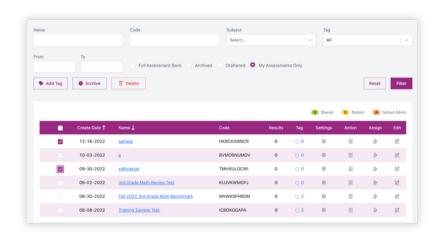

#### Try a 30-Day Upgrade Trial

We are excited to announce that you can now request a 30-day trial to subjects you are not currently subscribed to! Upgrade Trials will allow you access to all the great content that exists within a subject.\*

Teachers and School Admins can request subjects through Instructional Resources. District Admins and School Admins can request subjects from their Account tab via School Center > Account Information.

<sup>\*</sup>The approval process may take up to 1 business day.

#### **Assessment Results and Assignment Results Report**

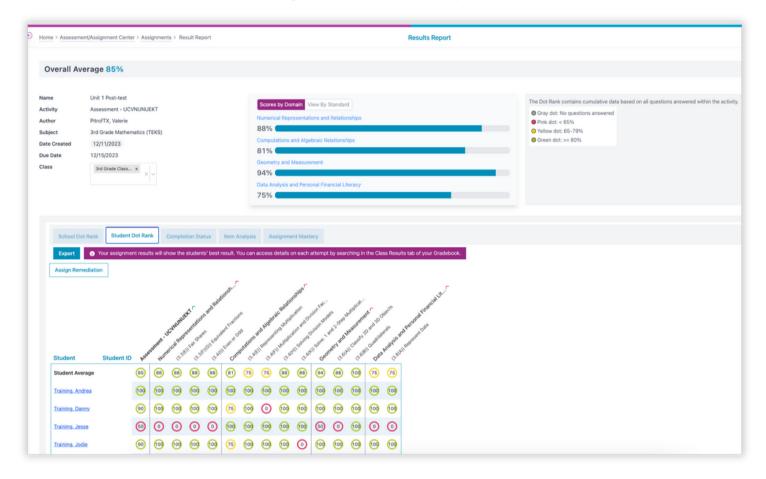

Navigate to the Assessment/Assignment Center and click on "My Assessments" or "My Assignments." Click on the "Results" column next to the assignment or assessment you want to view.

#### **Assessment Results Column**

If there are multiple attempts, the Student Dot Rank tab will show the average score.

Results Report, when accessed via the assessment bank, displays the average score. Results Report, when accessed via the assignment bank, displays the highest score attempt.

#### **Assignment Results Column**

If there are multiple attempts, the Student Dot Rank tab will show the best attempt. This matches the data displayed in the gradebook.

Each student name is hyperlinked to view more detail on their best attempt.

Results Report, when accessed via the assessment bank, displays the average score. Results Report, when accessed via the assignment bank, displays the highest score attempt.

#### Item Analysis in the Assessment Results and Assignment Results Report

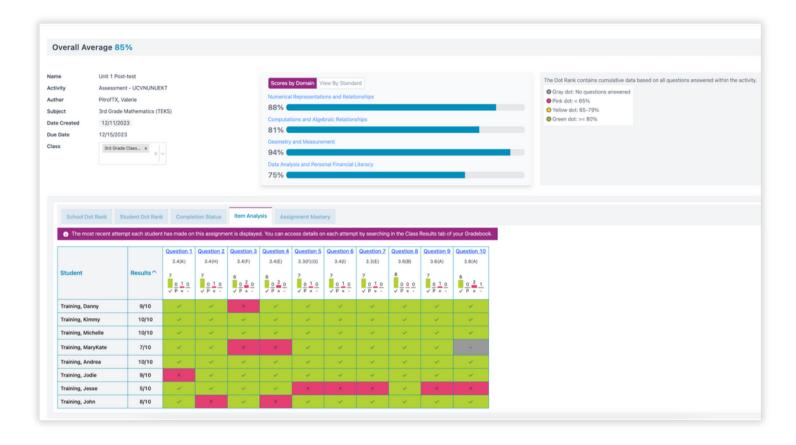

Click on "My Assignments" under the Assignments section or "My Assessments" under the Assessments section.

Locate the list of your assignments or assessments and click on the "Results" column next to the assignment or assessment you want to view.

Your results will load for the assignment. Now click on the "Item Analysis" tab.

Here you can view the individual results for your class on the assignment or assessment. Each question is hyperlinked to click on and view the specific question details. You can also view the number of students who got each question right, wrong, partially correct, or left blank.

#### **Gradebook Report**

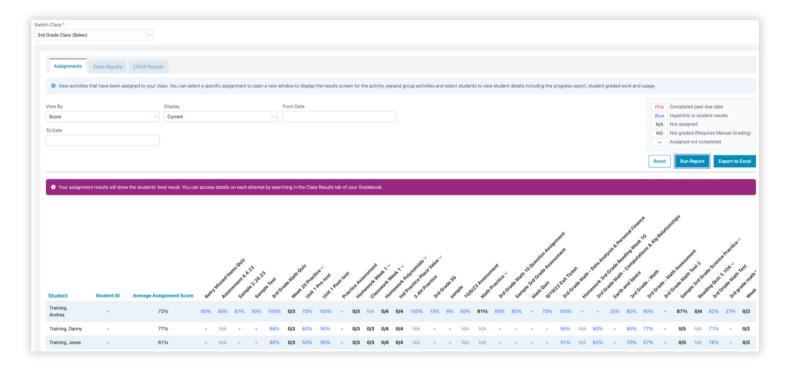

Here's how you can view the details of your assessments or assignments in your gradebook under the "Assignments" tab.

If you have a grouped assignment or assessment, you can click the arrow to expand the details and see individual grades for each activity assigned.

You can click on the names of your assignments or assessments that are listed in your gradebook. This will take you back to the Results Report where you can view Item Analysis.

You can also view data in your gradebook by clicking on the "Class Results" tab. You can filter by student, activity, subject, and date range.

You can then view the individual student gradebook results based on the information filtered. You can also see the activity completed with the associated assignment.

In the "Liftoff Results" tab, you can view the individual activities completed by students within Liftoff, including scores and details.

#### **Progress Report and Quick Click Remediation**

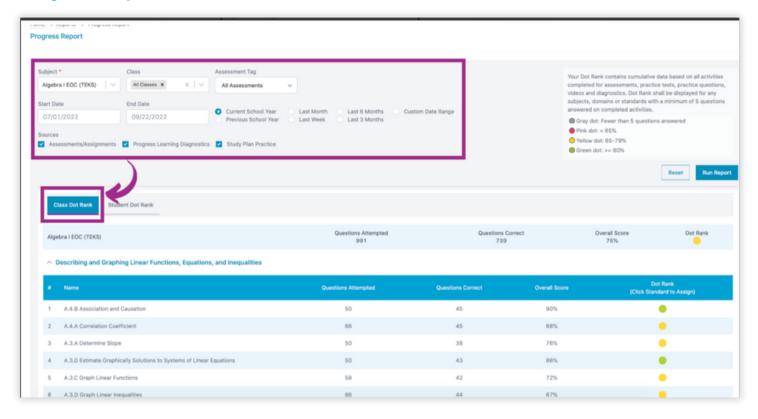

Under "Class Dot Rank," you will see the data filtered with the standard details showing the questions attempted, questions correct, and overall score.

You can click on any of the yellow or pink dots next to a standard to assign remediation to any student who received an 80% or lower.

You can also filter and view data in the Progress Report by "Student Dot Rank."

In the "View by Standard" option, you can see a detailed view of results for individual students on specific standards. You can click the arrow to expand the academic topic and see the individual standards.

You can then click on a yellow or pink dot for an individual student to assign remediation.

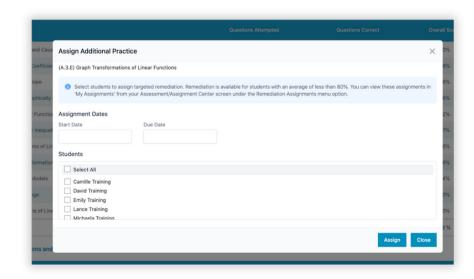